# **Esputnik connector to Creatio**

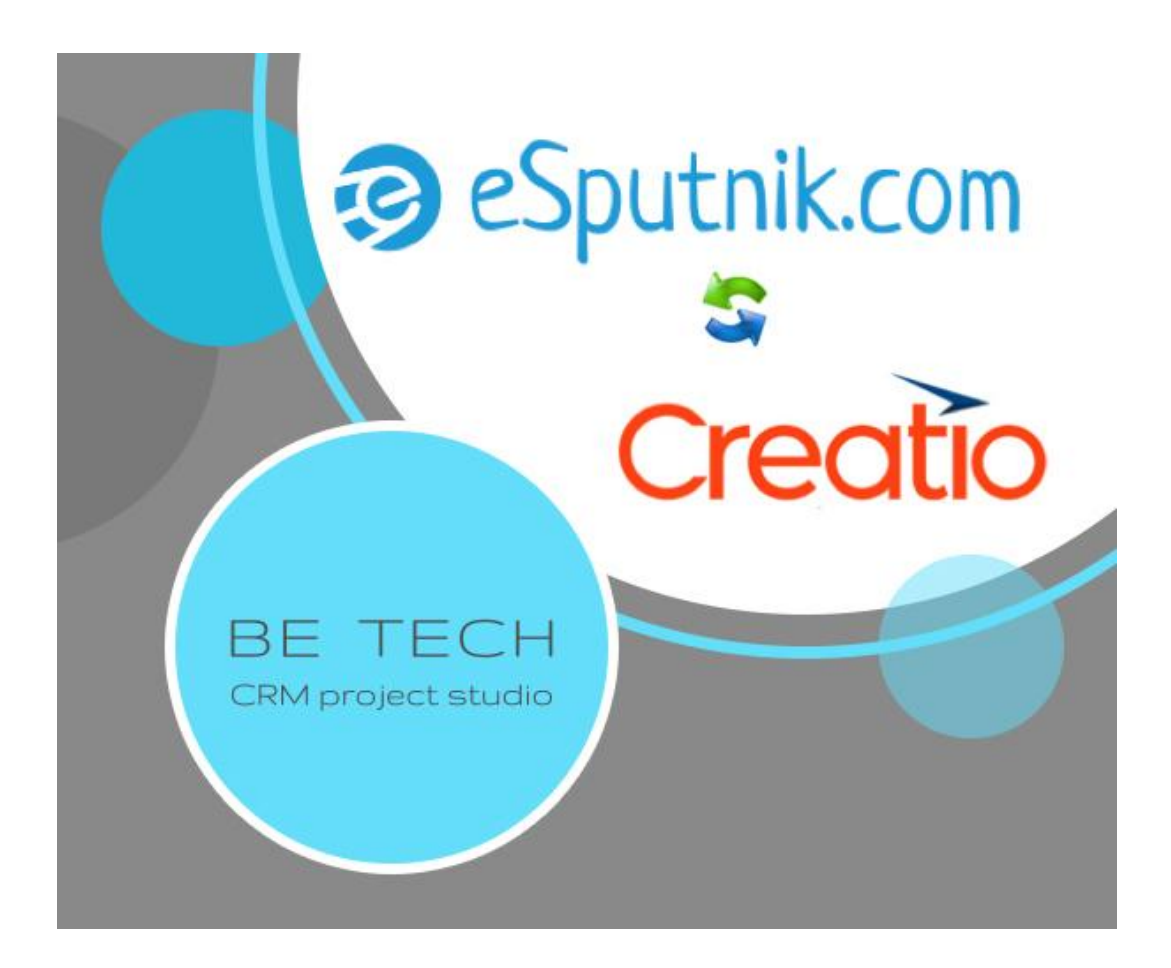

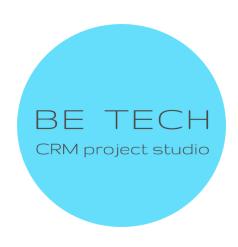

# **Esputnik опис**

Esputnik connector to Creatio дозволяє відправляти масові та одиночні email-розсилки, SMS-повідомлення за допомогою сервісу eSputnik.

#### **Детальний опис**

Конектор до [сервісу eSputnik](https://esputnik.com/uk) дозволяє надсилати масові та одиночні email-розсилки, SMS-повідомлення за допомогою сервісу eSputnik безпосередньо із системи Creatio.

#### **Основні можливості CRM:**

- Надсилання email, sms повідомлень одному контакту або списку контактів.
- Швидкий запуск розсилки: вам необхідно лише вибрати учасників розсилки та заздалегідь створений у eSputnik шаблон повідомлення.
- Фільтрування одержувачів розсилки за необхідними параметрами.
- Відстеження результатів (статусів) розсилки у межах кожного одержувача.
- Керування статусами надісланих повідомлень: щоб отримати актуальні дані, ви зможете запустити процес оновлення статусів, натиснувши кнопку "Оновити статус", і дані оновляться в ту саму хвилину.
- Аналіз результатів розсилки в інтерфейс Creatio.
- Надсилання розсилки за результатами попередньої.

#### **Примітки:**

Для надсилання SMS-розсилок необхідно зареєструвати альфа-ім'я у eSputnik.

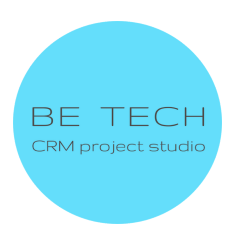

## **Інструкція для користувача**

**Зміст:**

- **1. [Створення облікового запису в eSputnik. Верифікація домену](#page-3-0)**
- **2. [Системні налаштування в Creatio](#page-5-0)**
- **3. [Робота з Email-розсилкою](#page-6-0)**
	- **● [Створення листа в eSputnik](#page-6-1)**
	- **● [Створення та відправка email-розсилки в Creatio](#page-8-0)**
	- **● [Аналіз результатів Email-розсилок у Creatio](#page-14-0)**
- **4. [Робота з SMS-розсилкою](#page-15-0)**
	- **● [Реєстрація альфа-імені в eSputnik](#page-15-1)**
	- **● [Створення SMS у eSputnik](#page-17-0)**
	- **● [Створення та надсилання SMS-розсилки в Creatio](#page-18-0)**
	- **● [Аналіз результатів SMS-розсилки у Creatio](#page-21-0)**

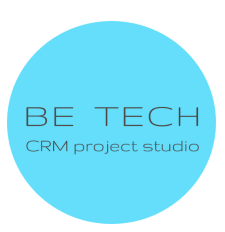

#### <span id="page-3-0"></span>**1. Створення облікового запису в eSputnik. Верифікація домену**

• Якщо ви не зареєстровані на сайті <https://esputnik.com/uk>, створіть обліковий запис eSputnik. Для цього перейдіть [за посиланням,](https://esputnik.com/uk) натисніть кнопку "Реєстрація".

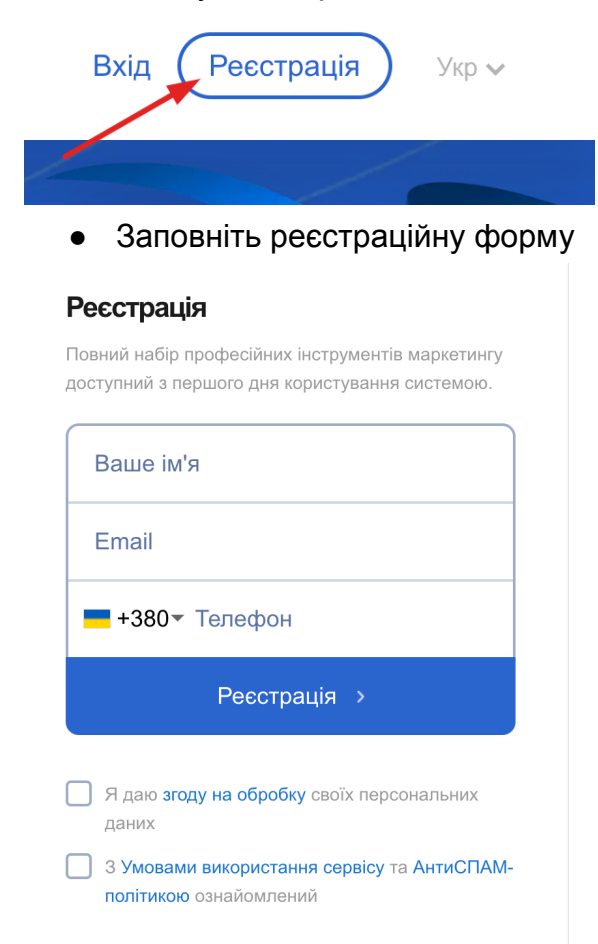

● Щоб листи не потрапляли до спаму та не відкидалися поштовими серверами, здійсніть верифікацію домену: налаштуйте записи SPF, DKIM та DMARC на DNS-сервері свого домену. Для цього перейдіть в Налаштування - Верифікація домену.

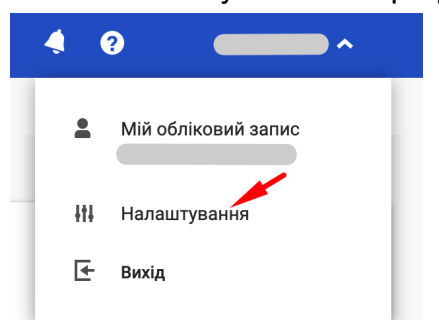

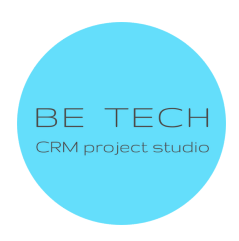

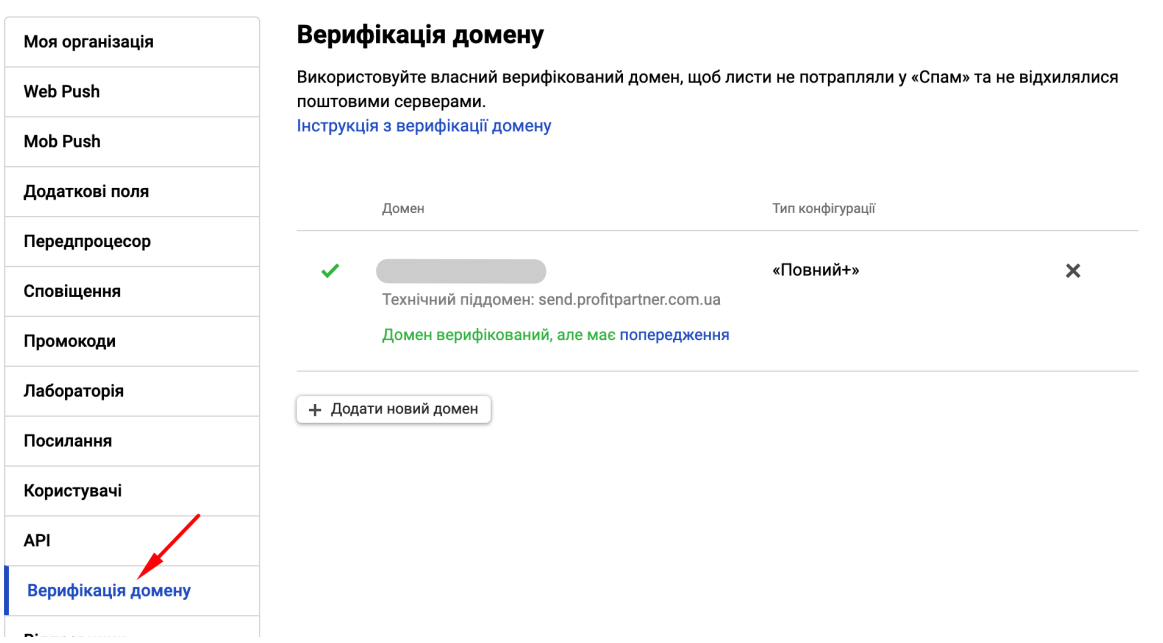

● Вкажіть свій домен, у полі "Технічний домен" пропишіть send. Натисніть кнопку "Почати верифікацію".

Вкажіть доменні імена

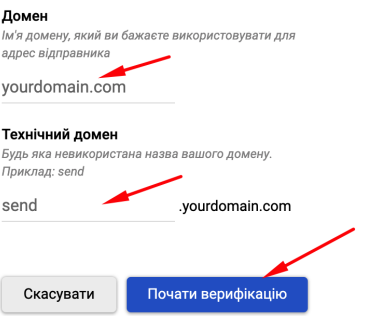

● Змініть параметри DNS: Створіть TXT, CNAME і MX записи. Значення, які потрібно внести в поле data, вам запропонує eSputnik після виконання попереднього кроку. Далі натисніть на кнопку "Верифікувати домен", зачекайте до 48 годин.

Після внесення змін верифікуйте домен. Для застосування всіх змін деяким DNS-серверам потрібно до 48 годин.

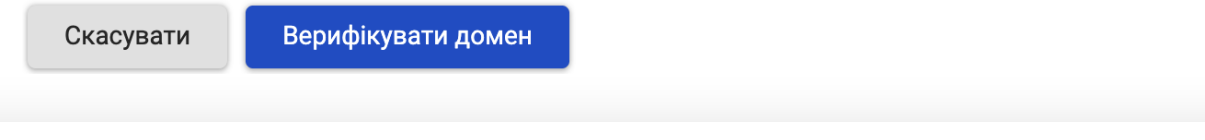

Повний посібник з верифікації домену від Esputnik [за посиланням](https://esputnik.com/uk/support/nalashtuvannya-elektronnogo-pidpisu-dkim-spf-dmarc-ta-mx).

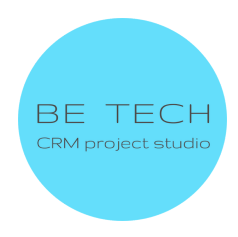

#### <span id="page-5-0"></span>**2. Системні налаштування в Creatio**

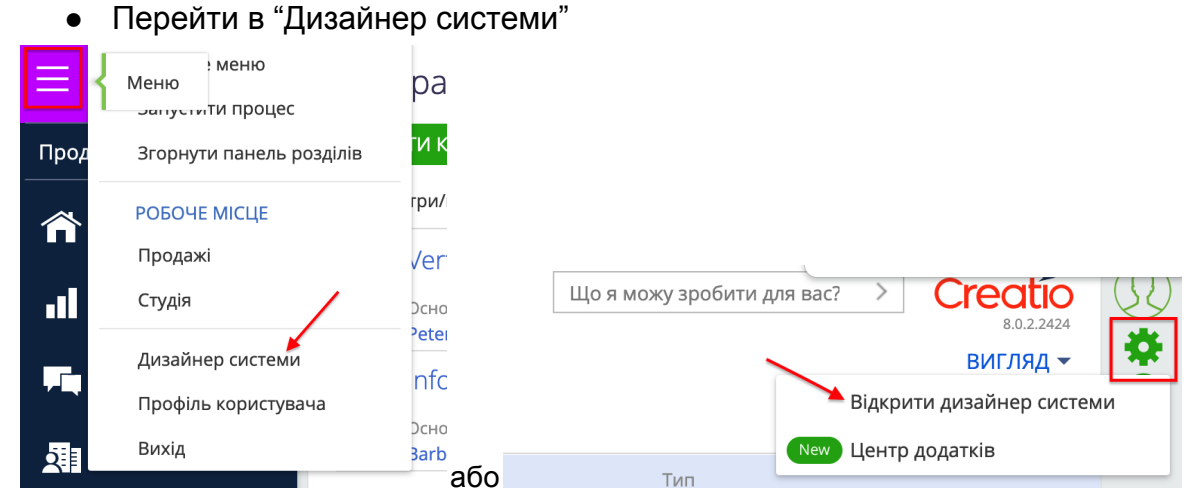

● Натиснути на "Системні налаштування" у "Налаштування системи"

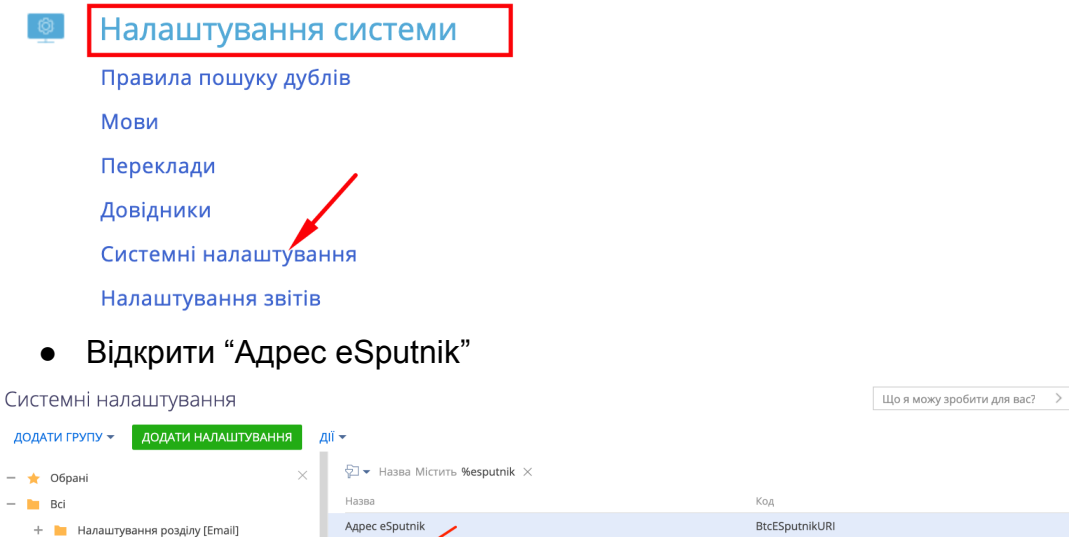

**• Налаштування розділу [Кампанії]** ВІДКРИТИ КОПІЮВАТИ ВИДАЛИТИ **•** Налаштування розділу [Ліди] Пароль для eSputnik BtcESputnikPassword • Налаштування розділу [Лендінги] BtcESputnikLogin Логин для eSputnik + **D** Bpm'online cloud services

• Ввести Адрес eSputnik " [https://esputnik.com/api/"](https://esputnik.com/api/) у полі "Значення за замовчуванням" і Збергети

#### Agpec eSputnik

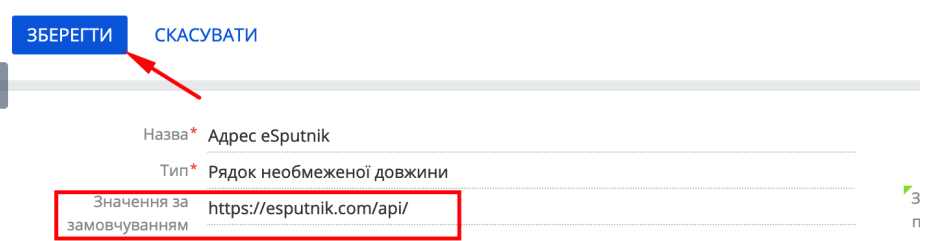

● Відкрити "Логин для eSputnik"

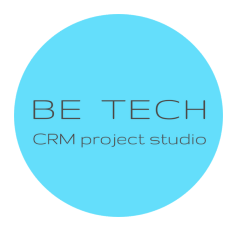

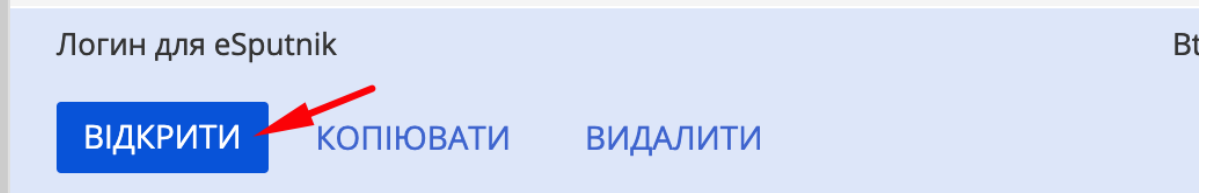

● Ввести Логин з eSputnik (Логін який вводиться для входу у eSputnik) у полі "Значення за замовчуванням" і Збергети

Логин для eSputnik

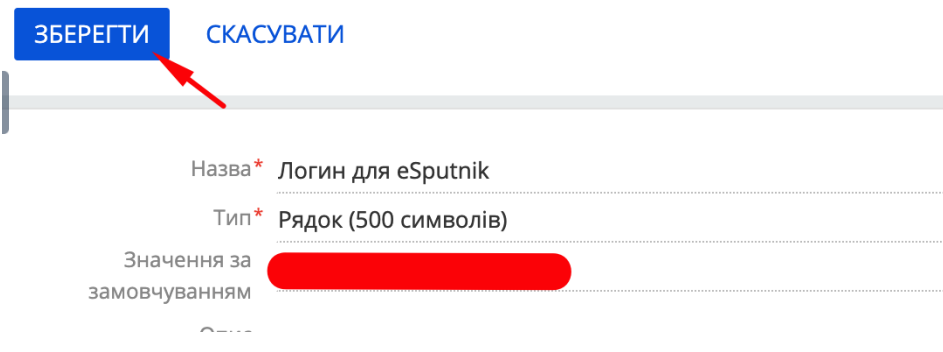

• Відкрити "Пароль для eSputnik"

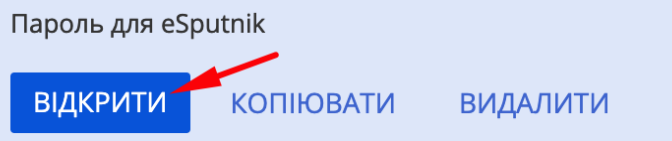

● Ввести Пароль з eSputnik (Пароль який вводиться для входу у eSputnik) у полі "Значення за замовчуванням" і Збергети

Пароль для eSputnik

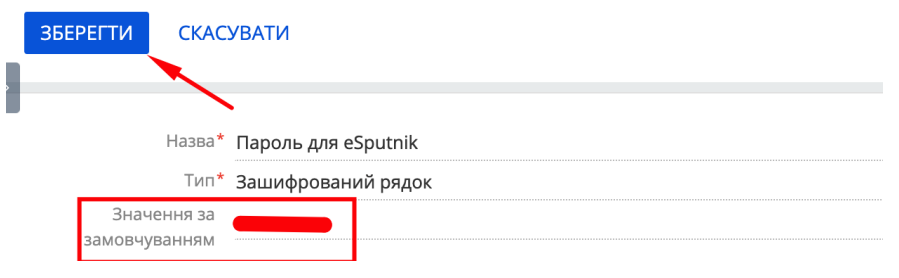

#### <span id="page-6-0"></span>**3. Робота з Email-розсилкою**

<span id="page-6-1"></span>**3.1 Створення листа в eSputnik**

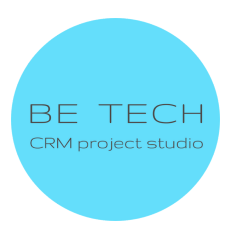

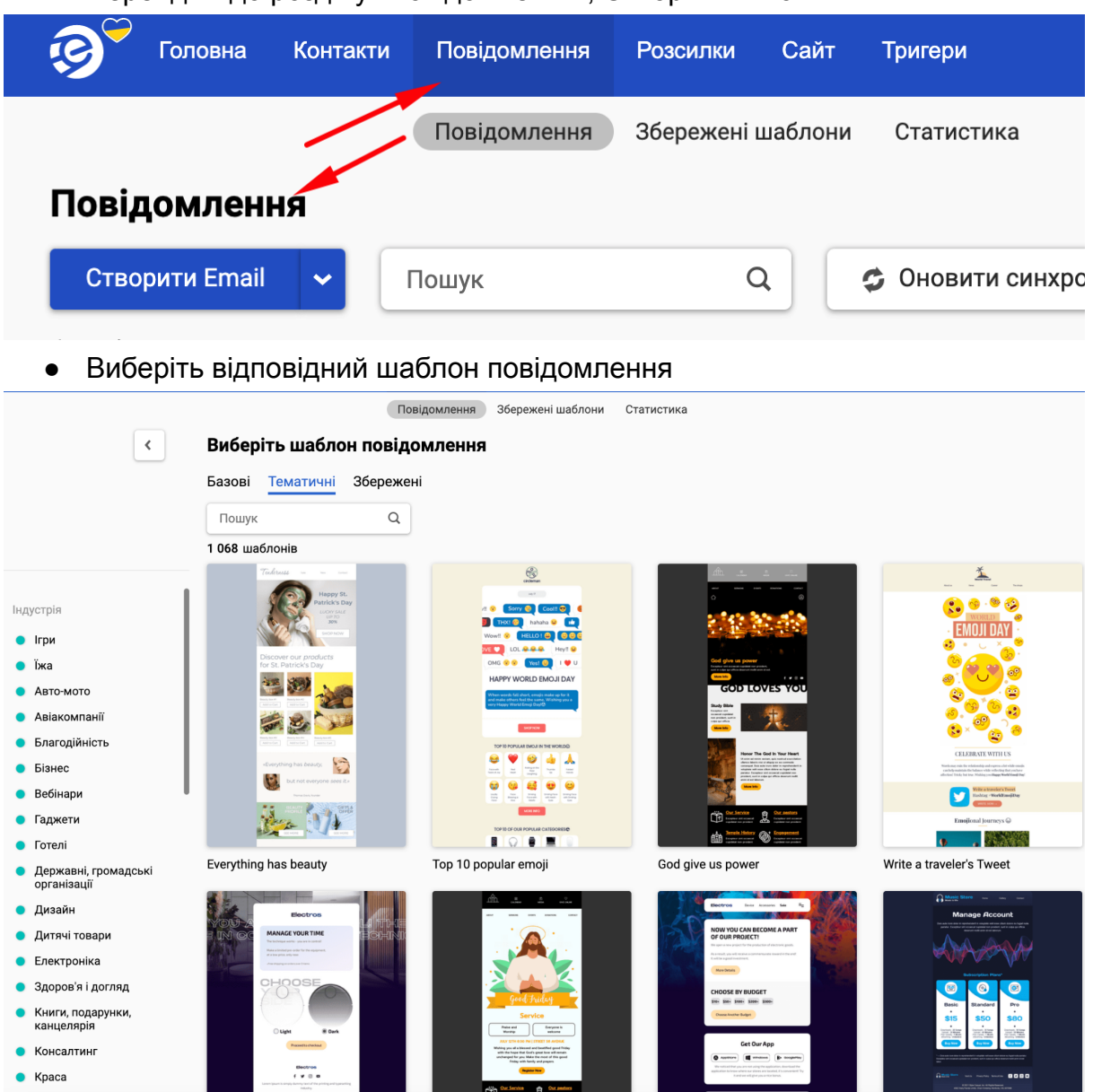

● Перейдіть до розділу "Повідомлення", Створити Email

● Вкажіть Назва повідомлення, Тему, передзаголовок, виберіть відправника

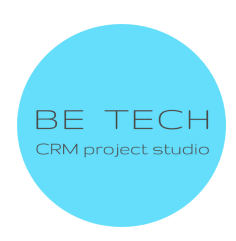

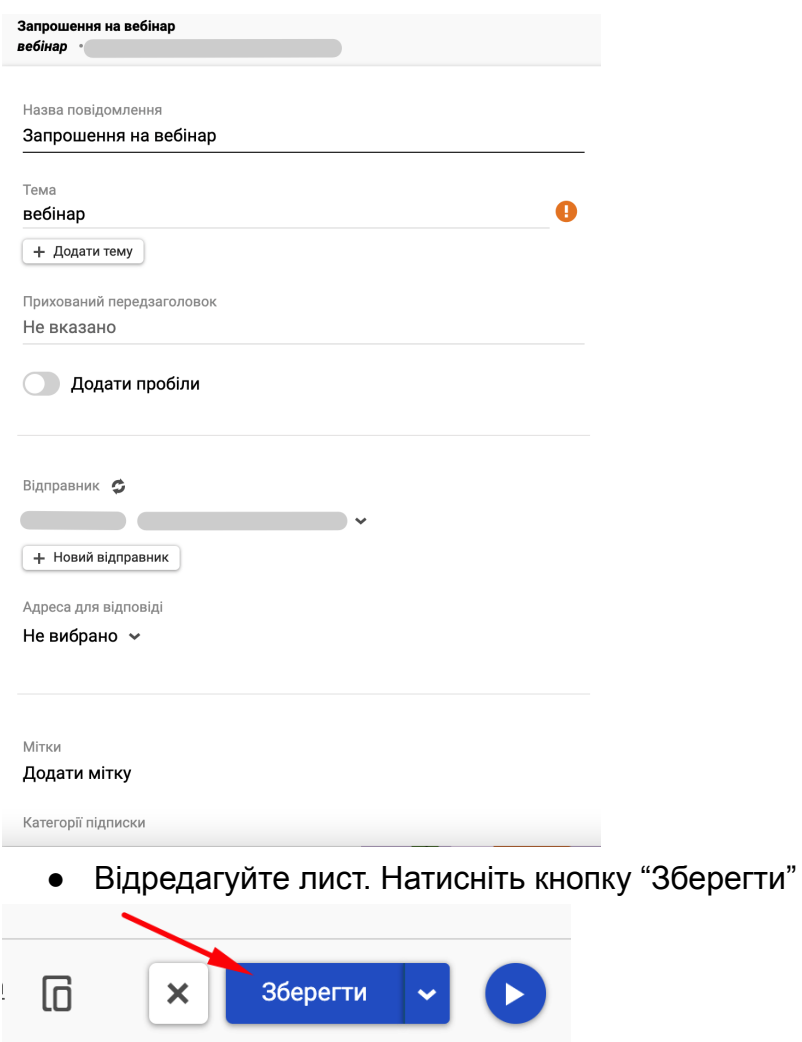

#### <span id="page-8-0"></span>**3.2 Створення та надсилання email-розсилки в Creatio**

● Зайдіть в розділ eSputnik, натисніть кнопку "Додати"

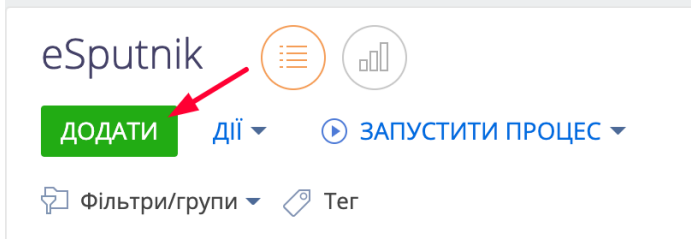

● Заповніть поля "Назва" та "Група в eSputnik"

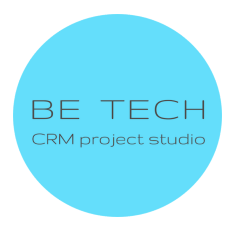

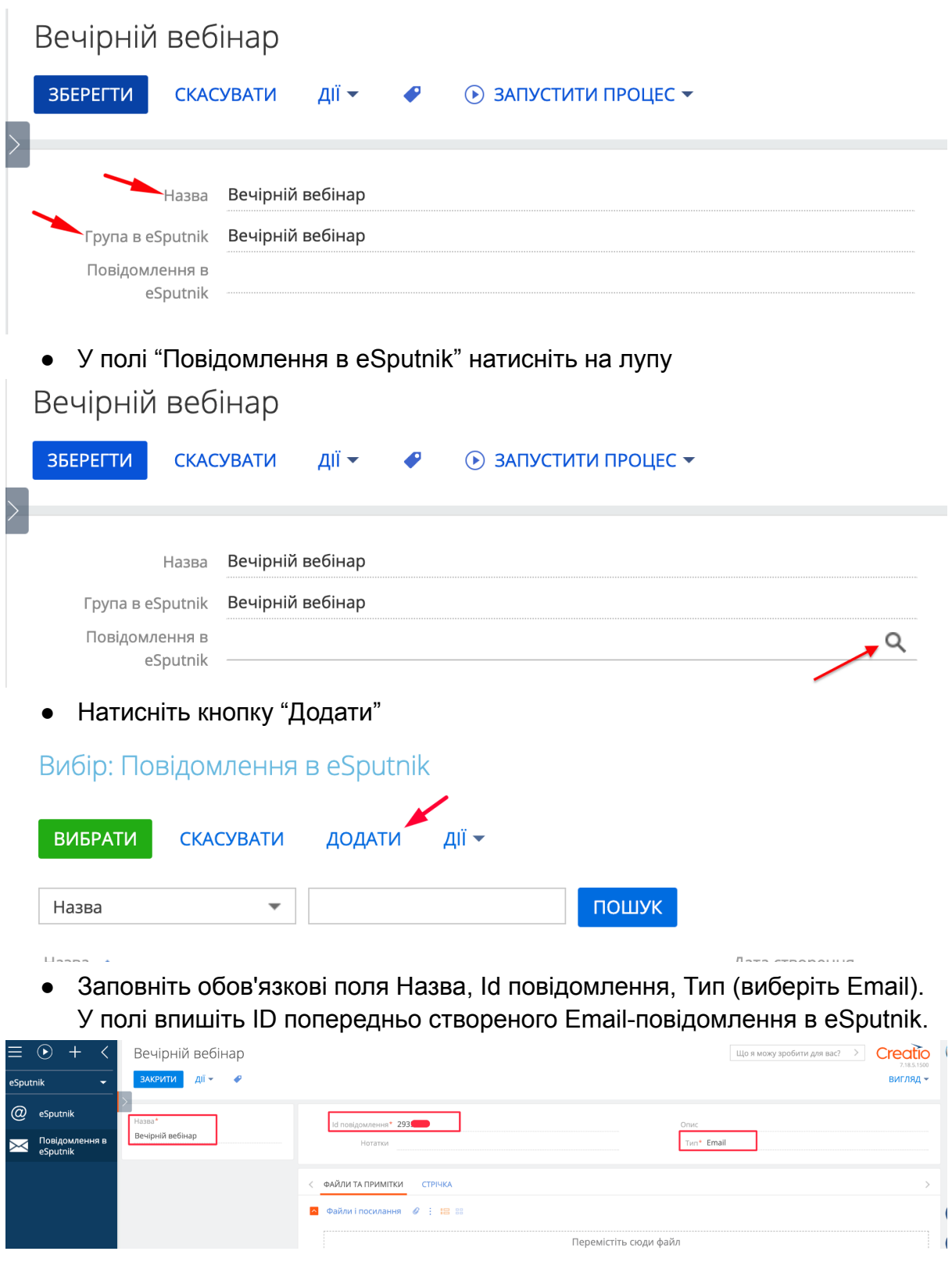

ID попередньо створеного Email-повідомлення в eSputnik:

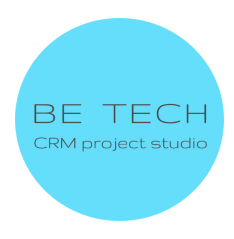

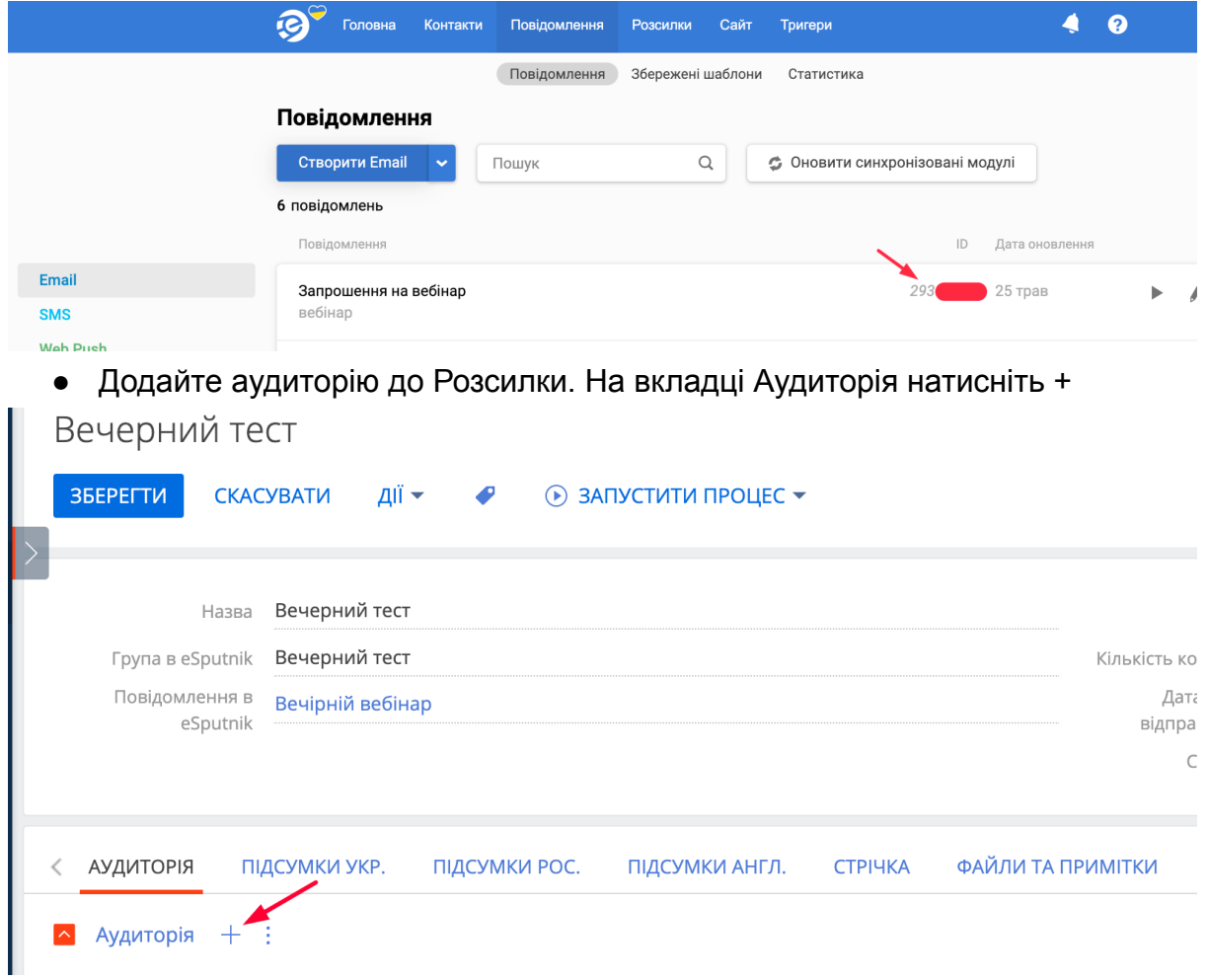

● Якщо одержувачі розсилки знаходяться у попередньо створеній динамічній групі Creatio, виберіть цю групу:

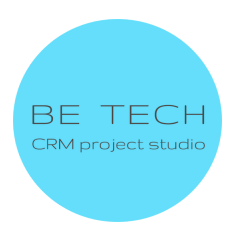

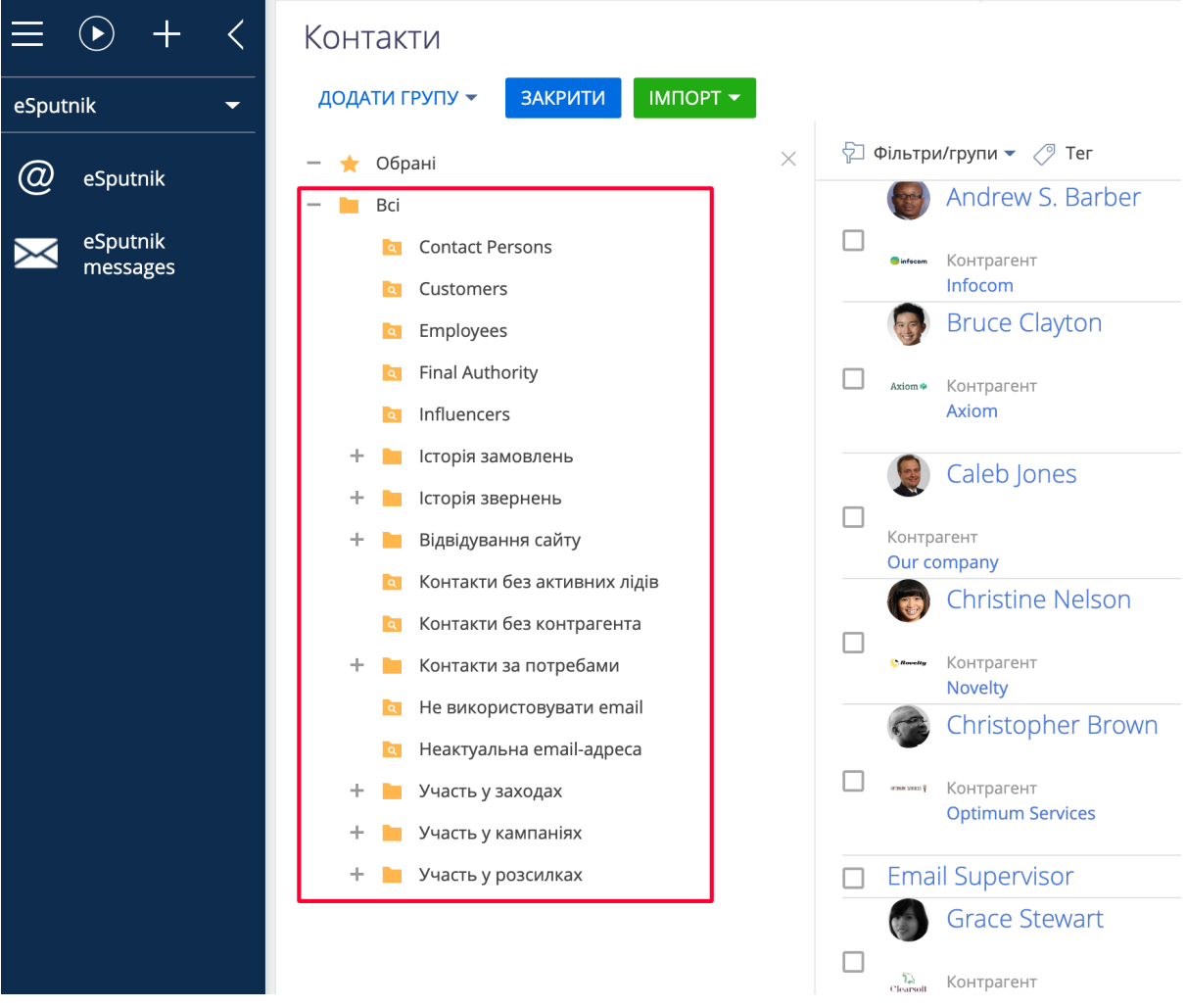

● Далі натисніть кнопку "Імпорт", виберіть "Імпортувати за фільтром"

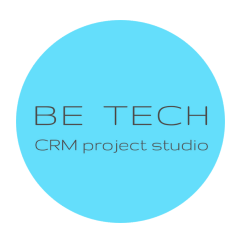

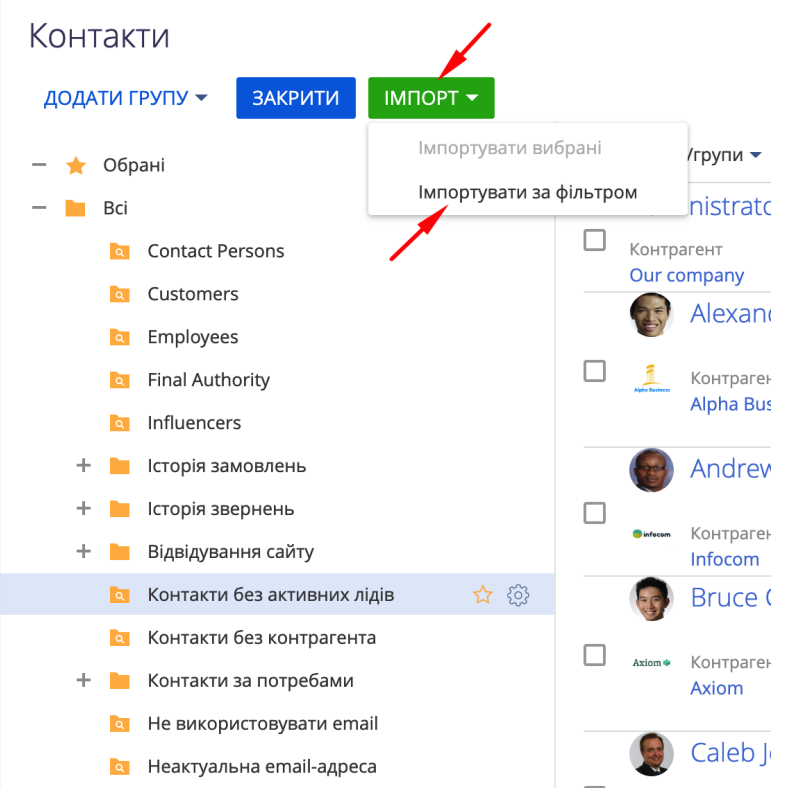

Всі контакти з цієї групи додадуться до Аудиторії для розсилки:

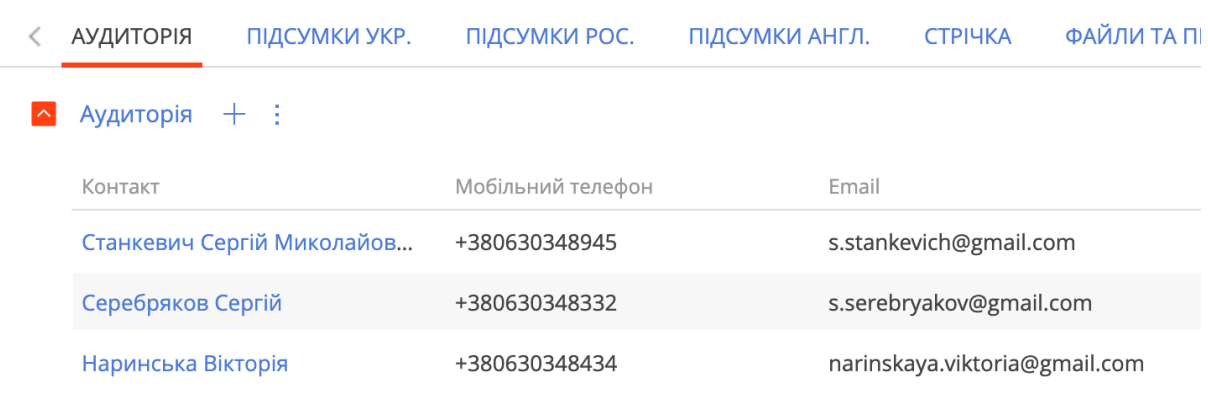

● Якщо вам необхідно вибрати обраних одержувачів розсилки (кілька одержувачів), проставте чек-бокси навпроти потрібних одержувачів, натисніть кнопку "Імпорт", виберіть "Імпортувати вибрані".

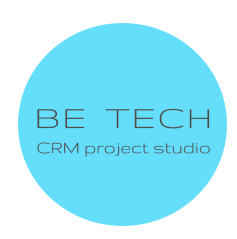

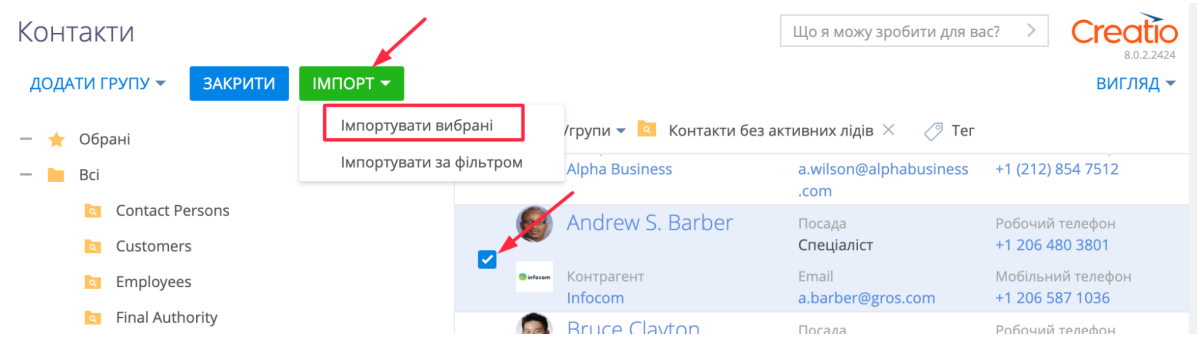

Система автоматично розраховує кількість доданих контактів.

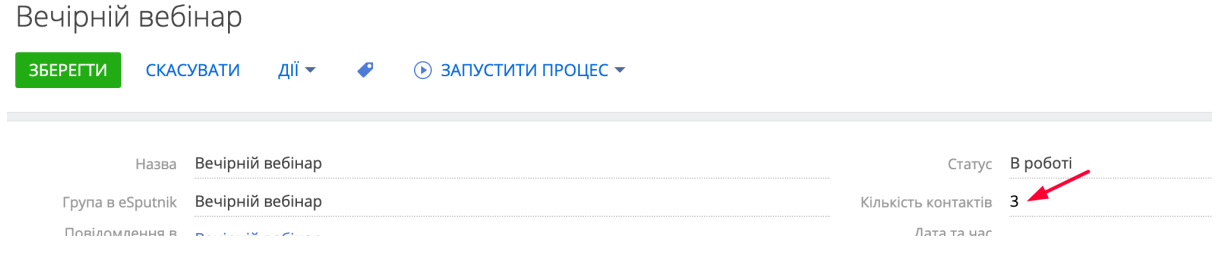

● Щоб надіслати повідомлення, натисніть кнопку "Запустити процес", далі виберіть "Надіслати повідомлення"

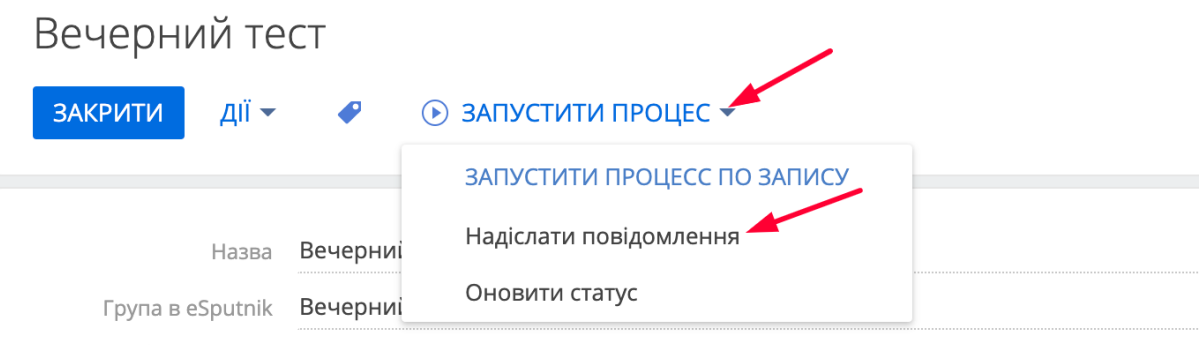

● Щоб отримати актуальні дані з відгуками (статусами) розсилки у розрізі кожного одержувача, натисніть кнопку "Запустити процес", далі виберіть "Оновити статус".

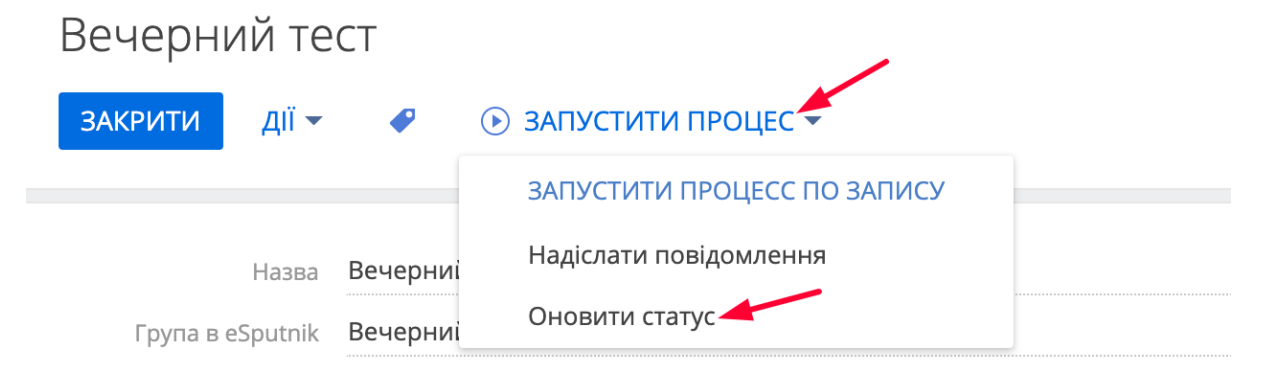

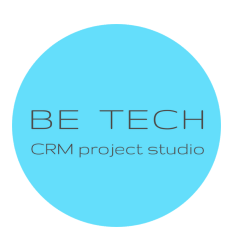

У вкладці "Аудиторія" система оновить відгуки щодо кожного одержувача розсилки.

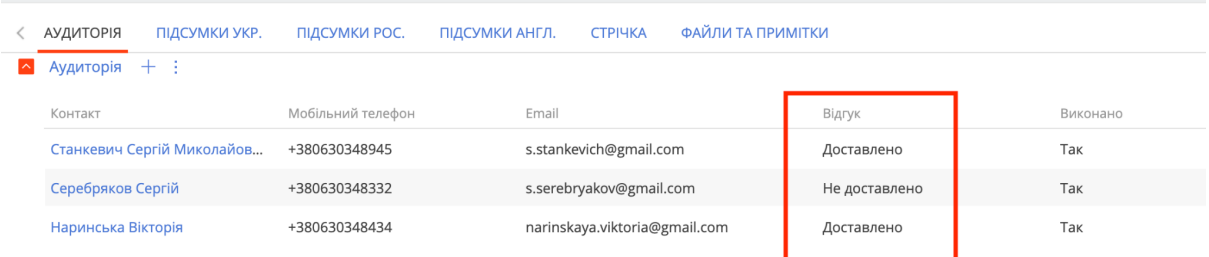

● Щоб проаналізувати результати розсилки, перейдіть до вкладки "Підсумки".

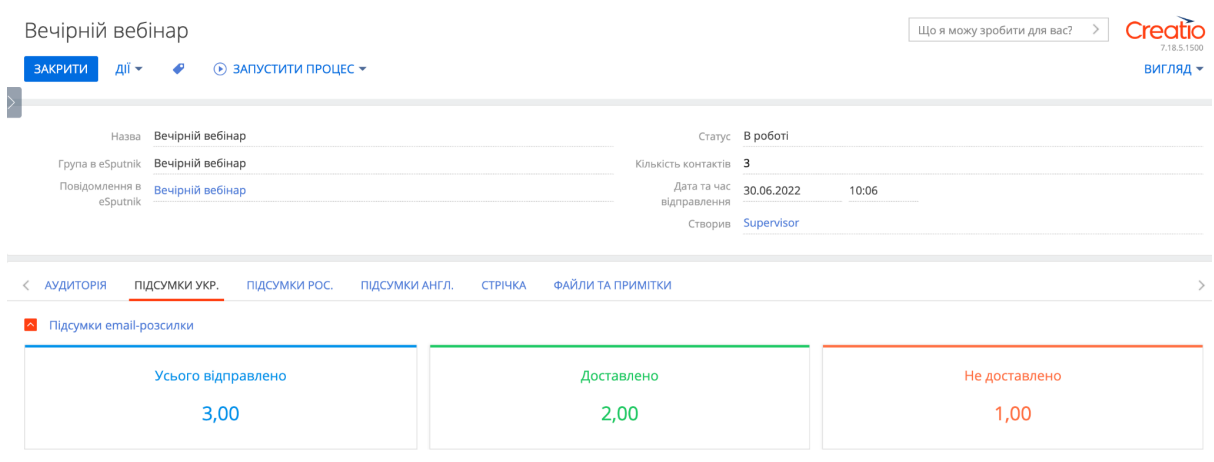

#### <span id="page-14-0"></span>**3.3 Аналіз результатів Email-розсилок у Creatio**

У розділі eSputnik перейдіть до представлення "Підсумки". У вкладці "Підсумки Email-розсилок" ви можете побачити та проаналізувати загальну кількість email-розсилок, скільки з них відправлено, не відправлено.

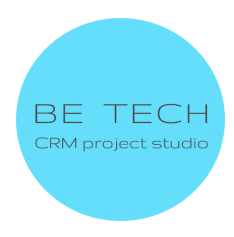

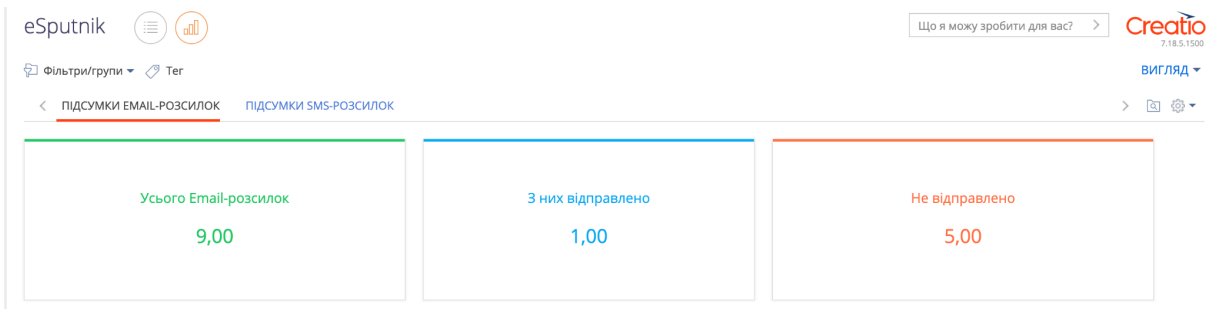

#### <span id="page-15-0"></span>**4. Робота з SMS-розсилкою**

## <span id="page-15-1"></span>**4.1 Реєстрація альфа-імені в eSputnik**

● У eSputnik перейдіть до розділу "Повідомлення", виберіть Створити - SMS.

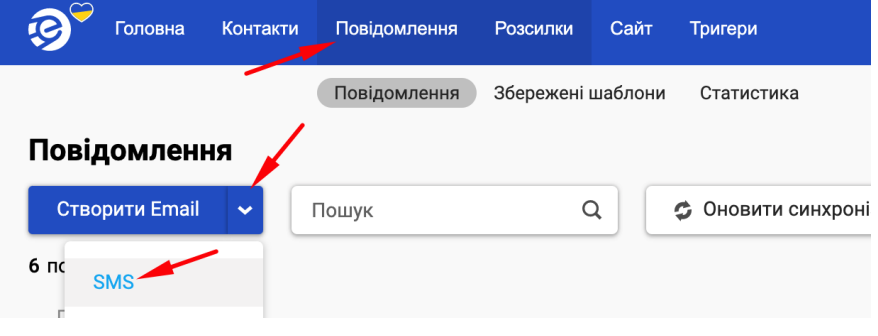

● Виберіть "Зареєструвати нове"

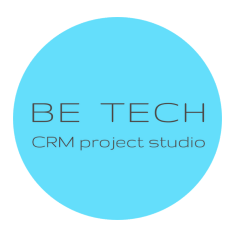

#### Основні параметри

Назва @ Текст повідомлення 0 з 0 1 частина  $\overline{\phantom{a}}$ Відправник marketing Рекомендуємо використовувати власне альфа-ім'я, так як загальнодоступне альфа-ім'я може бути підмінене оператором. Зареєструвати нове

Мітки

Додати мітку

#### ● Заповніть поля, натисніть кнопку "Відправити заявку"

#### Заявка на додавання відправника

Надішліть заявку на створення нового імені відправника. Альфа-ім'я може містити тільки великі та прописні латинські літери, цифри, пробіл, дефіс, крапку і нижнє підкреслювання, а<br>також складатися не більше ніж з 11 символів. Якщо ви плануєте SMS-розсилку найближчим часом, зверніть увагу, що термін затвердження Альфа-імені у операторів<br>становить від 2-х до 4-х тижнів .<br>Альфа-ім'я Юридична назва відправника OKNO/INH Посилання на офіційний сайт Короткий опис послуг, фактична адреса (місто) Мета інформування, тема Скасування Відправити заявку

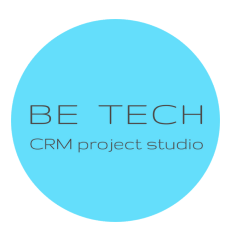

## <span id="page-17-0"></span>**4.2 Створення SMS у eSputnik**

● У eSputnik перейдіть до розділу "Повідомлення", виберіть Створити - SMS.

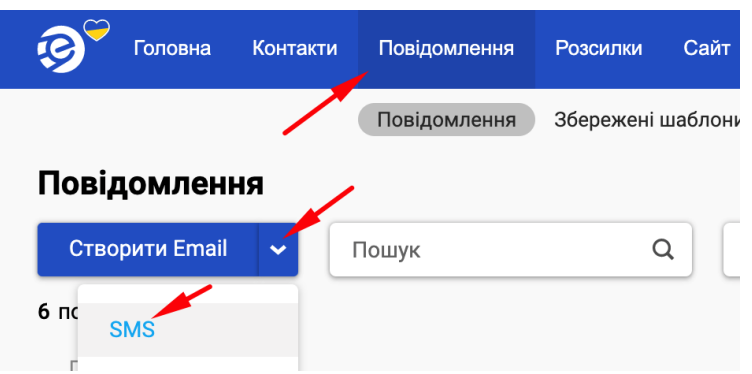

● Введіть назву, текст повідомлення, виберіть відправника, натисніть кнопку "Зберегти і вийти".

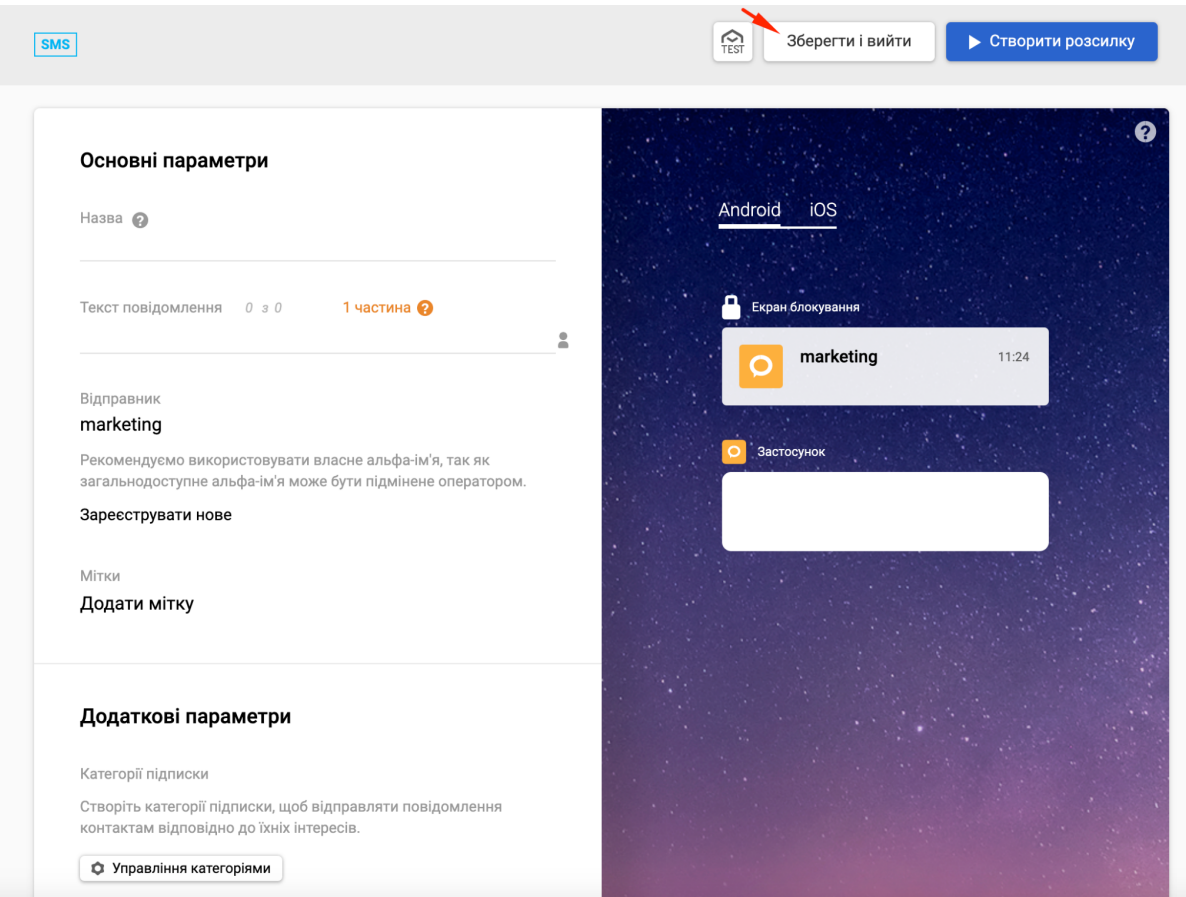

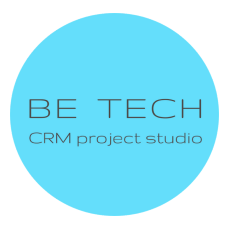

#### <span id="page-18-0"></span>**4.3 Створення та надсилання SMS-розсилки в Creatio**

● Зайдіть в розділ eSputnik, натисніть кнопку "Додати"

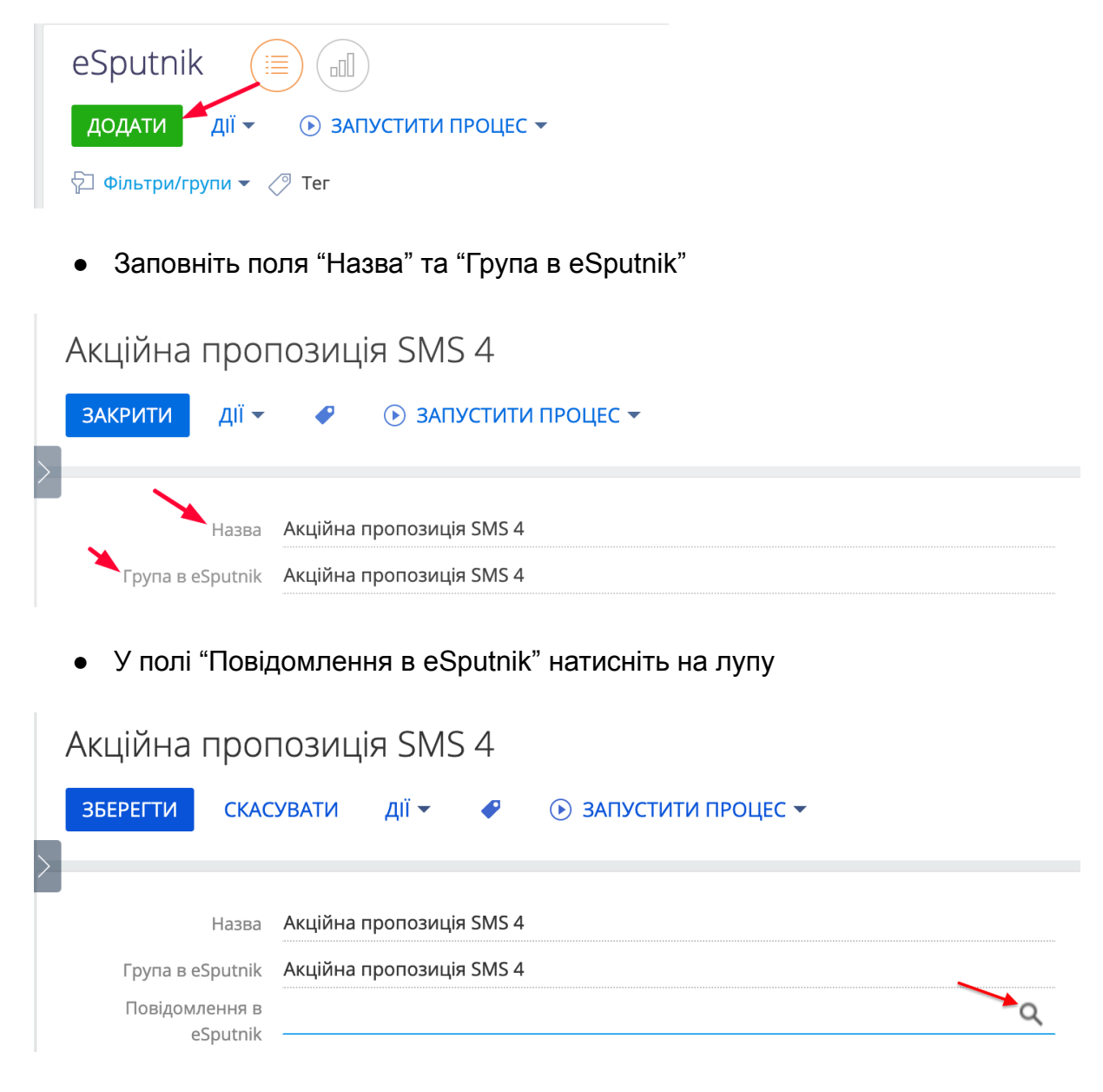

Натисніть кнопку "Додати"

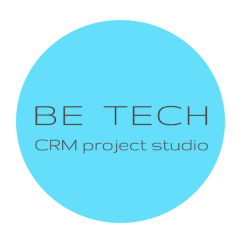

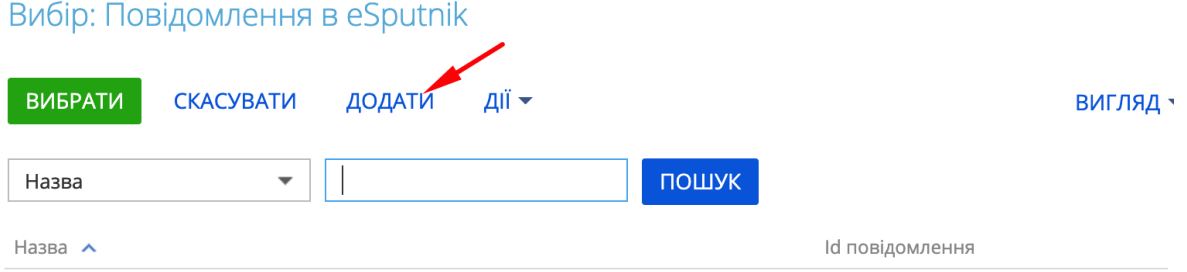

● Заповніть обов'язкові поля "Назва", Id повідомлення, Тип(Виберіть SMS). У полі впишіть ID попередньо створеного SMS-повідомлення в eSputnik. Натисніть кнопку "Зберегти".

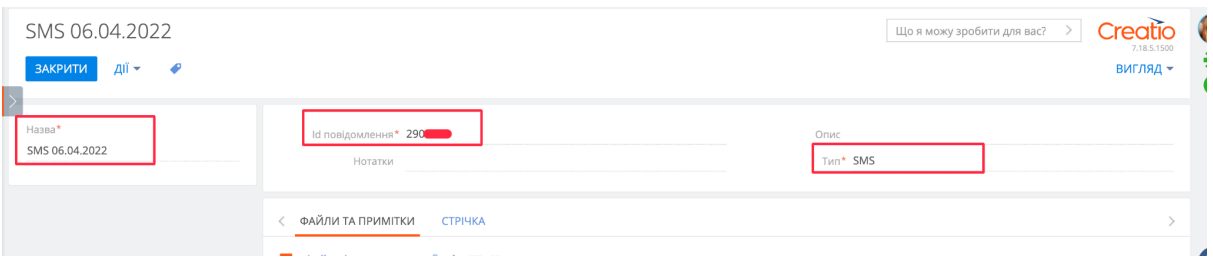

ID SMS-повідомлення в Esputnik:

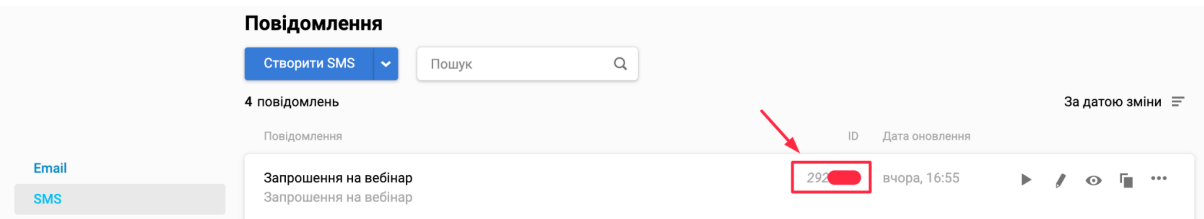

● Додати одержувачів розсилки в Аудиторію

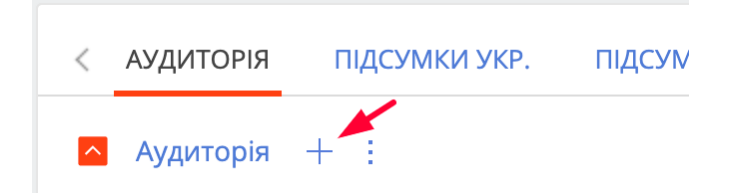

● Щоб надіслати повідомлення, натисніть кнопку "Запустити процес", далі виберіть "Надіслати повідомлення"

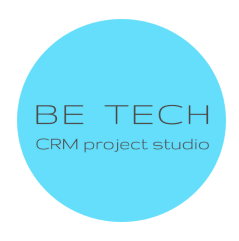

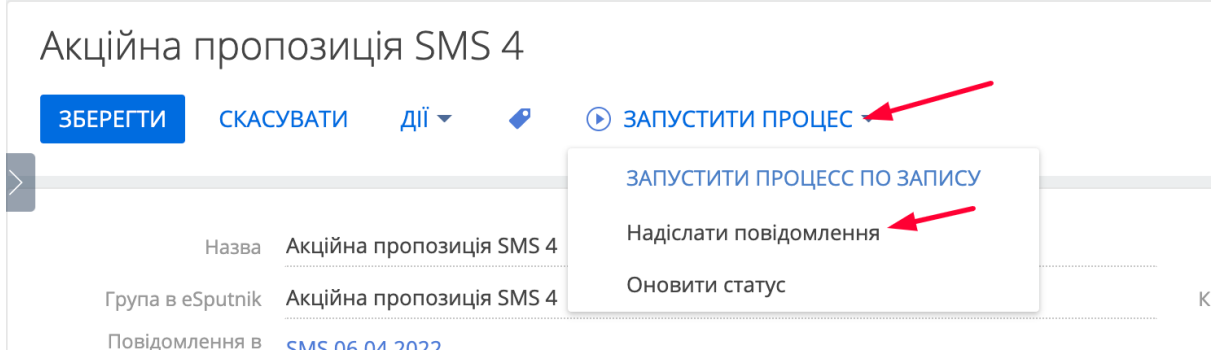

● Щоб отримати актуальні дані за відгуками (статусами) розсилки у розрізі кожного одержувача, натисніть кнопку "Запустити процес", далі виберіть "Оновити статус".

## Акційна пропозиція SMS 4

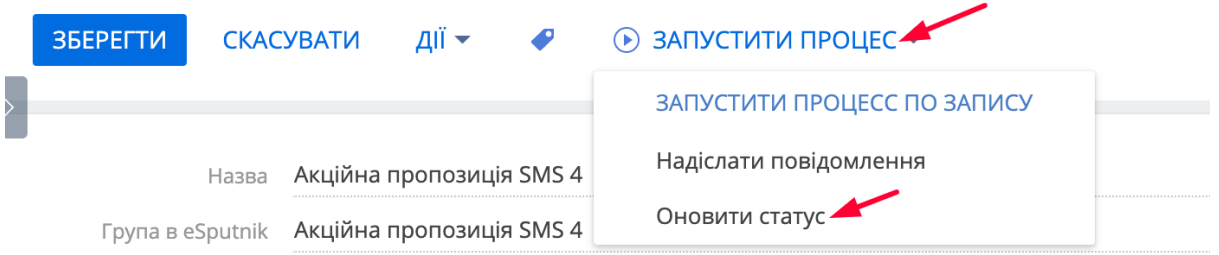

У вкладці "Аудиторія" система оновить відгук щодо кожного одержувача розсилки.

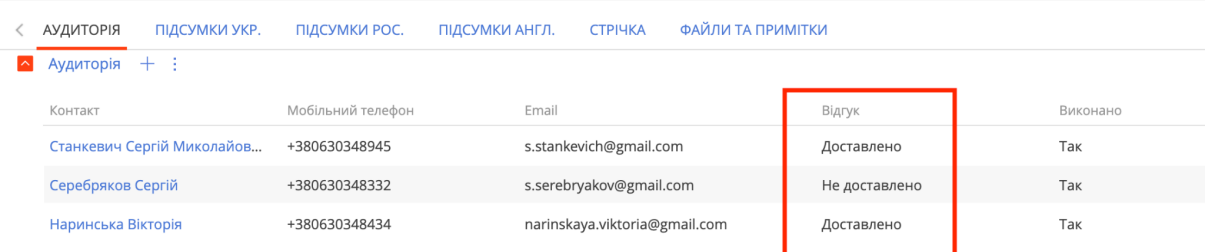

● Щоб проаналізувати результати розсилки, перейдіть до вкладки "Підсумки".

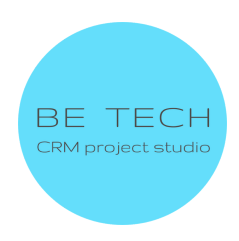

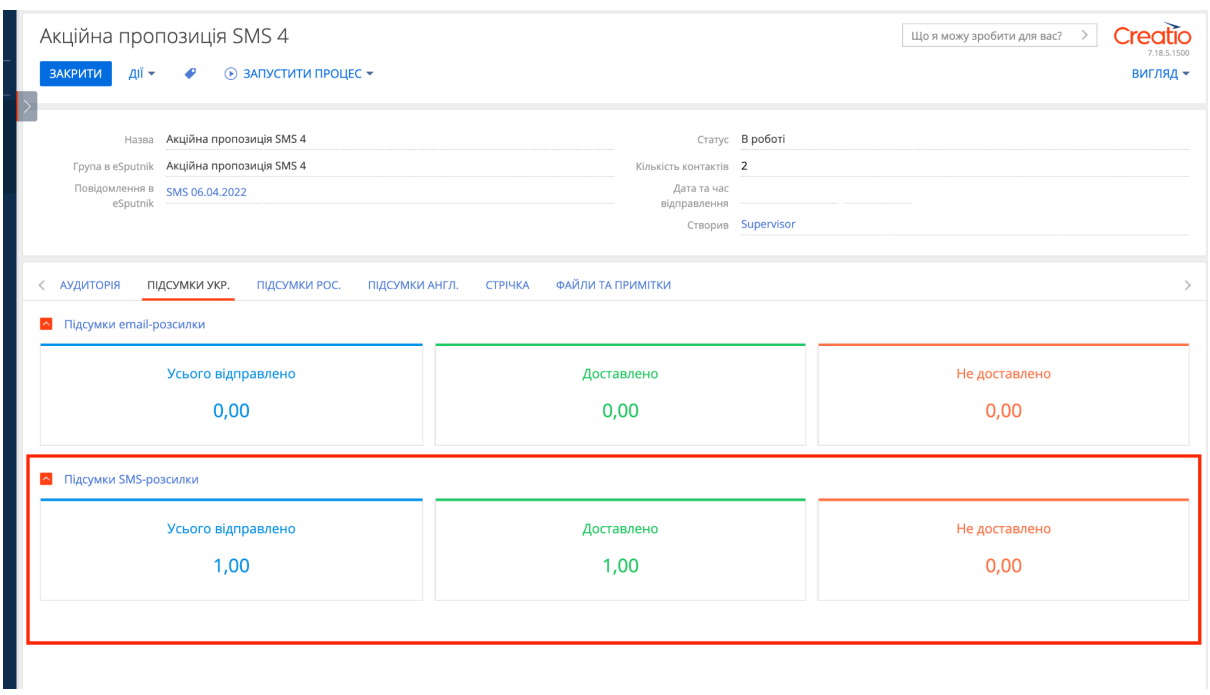

#### <span id="page-21-0"></span>**4.4 Аналіз результатів SMS-розсилок у Creatio**

У розділі eSputnik перейдіть до представлення "Підсумки". У вкладці "Підсумки SMS-розсилок" ви можете побачити всі надіслані розсилки та проаналізувати загальну кількість SMS-розсилок, скільки з них відправлено, не відправлено, побачити Топ SMS-розсилок за розміром аудиторії.

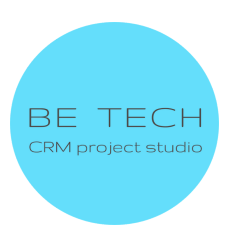

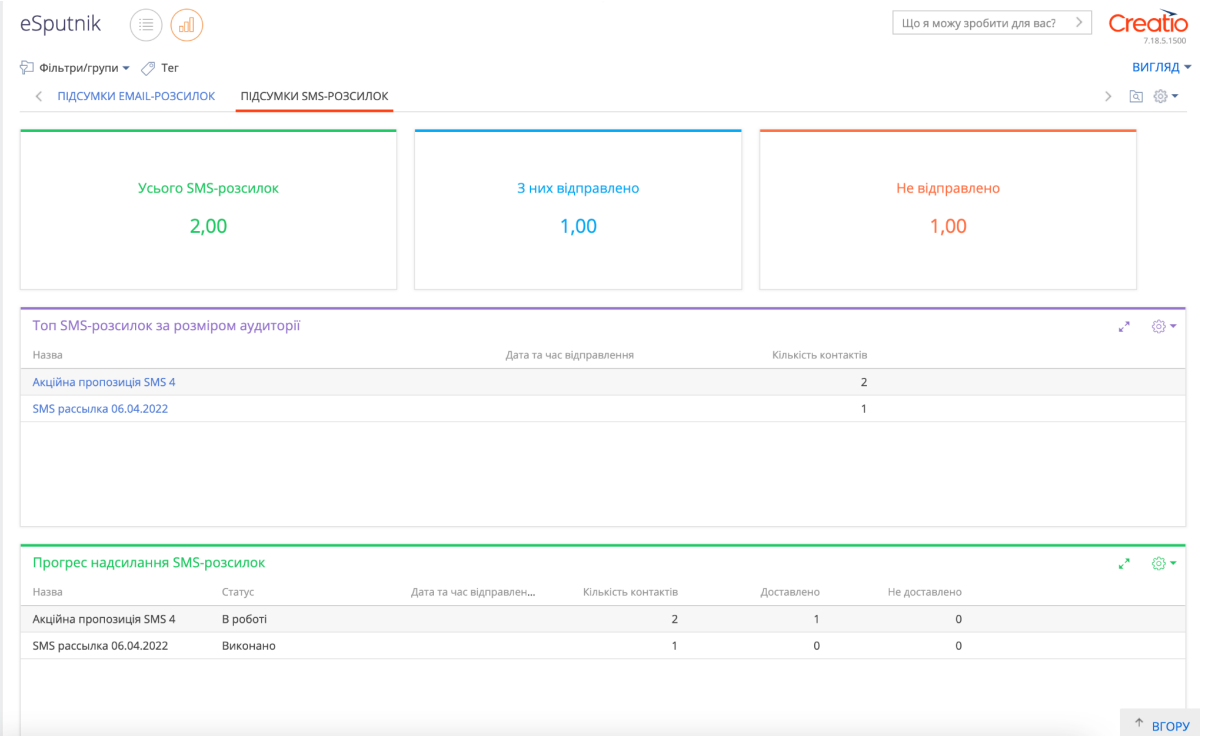

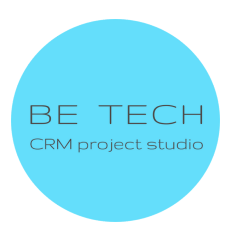